## Does the Sepia Frame script only work for images in landscape orientation? When I try to use it for portrait or square images, the final image is distorted.

Yes, the Sepia Frame script is designed for landscape images, specifically 5" x 7". Depending on the size and orientation of you image, the end result may be slightly distorted or very distorted.

The easiest way to run the script is from the **Script** toolbar. If this toolbar is not displayed, go to **View** > **Toolbars** and enable the **Script** toolbar. On the **Script** toolbar, click on the **Select Script** dropdown list and choose **Sepia frame** then press the blue Run icon.

In this first example, although there is some slight distortion with the results, the framed image still looks good.

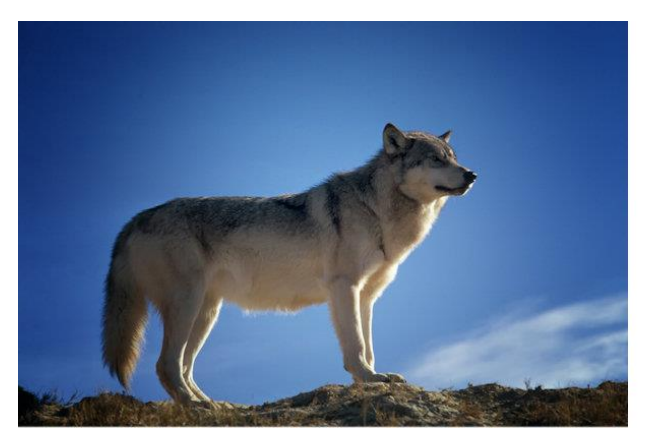

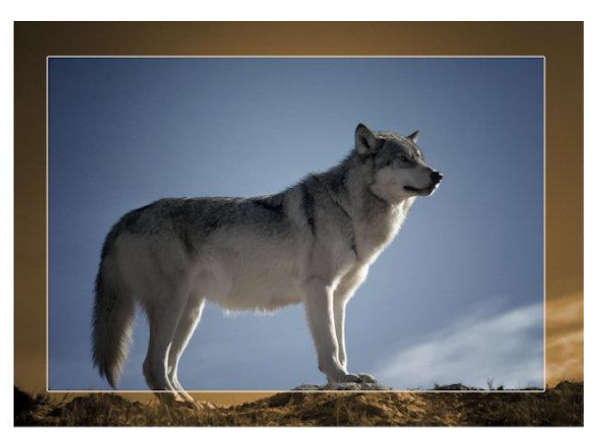

However, in this second example the distortion is quite obvious.

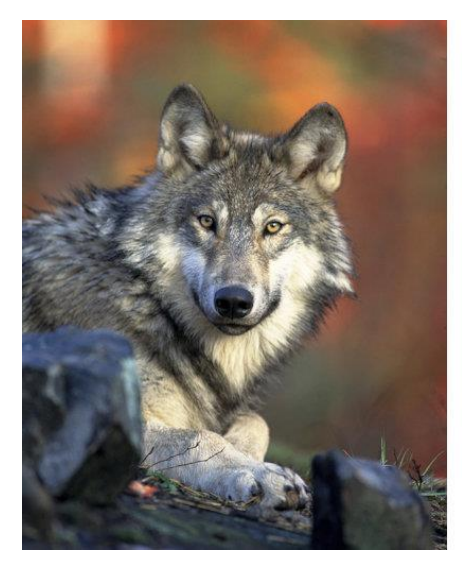

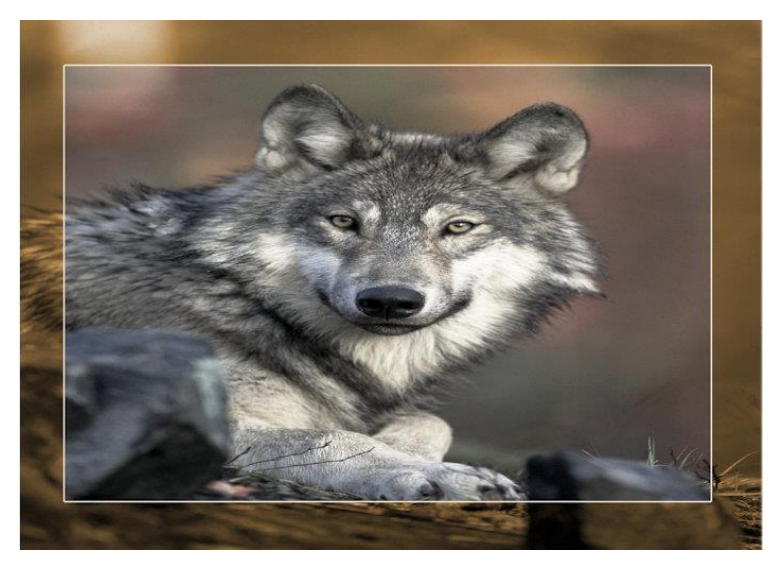

If you want to add the **Sepia Frame** script to an image that is not the proper aspect ratio or orientation, there are a few options you can explore.

#### **1. Crop your image**

Activate the **Crop** tool and select the **5x7 crop preset** from the dropdown list. Adjust the crop area to your liking then click the green checkmark to apply the crop. Now you can run the **Sepia Frame** script on your cropped image.

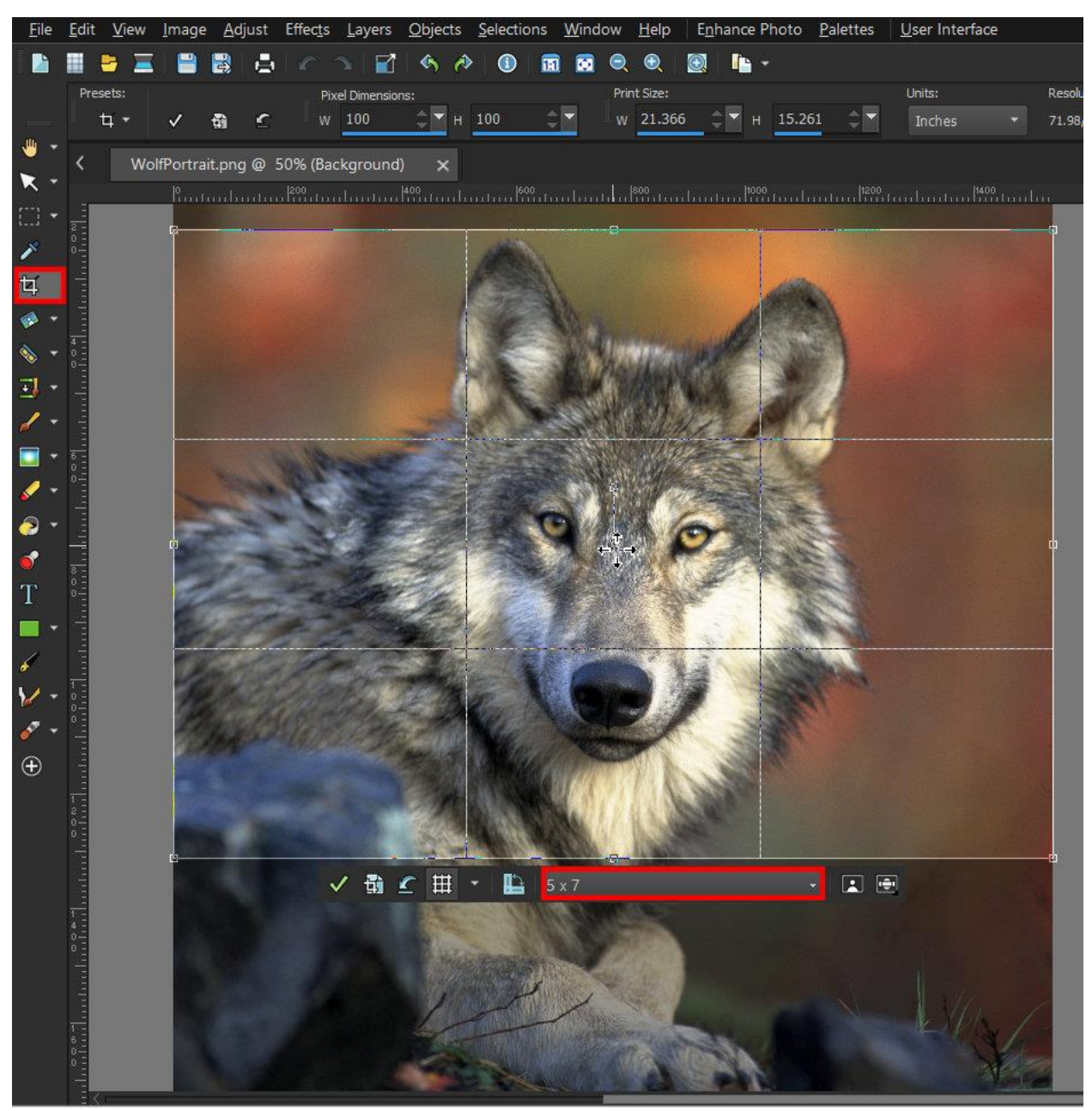

#### **2. Choose a picture frame**

PaintShop Pro includes a number of picture frames that you can add to your photos. Although there isn't one that is exactly the same as the **Sepia Frame** script, you might find something similar that you like.

Go to **Image** > **Picture Frame**. Scroll through the **Picture Frame library** and click on any of the frames to see a preview of what it would look like. In this example, the **Transparent** frame produces a similar look. Note that when applying a picture frame, you have options to flip and rotate the frame to see what best suits your photo.

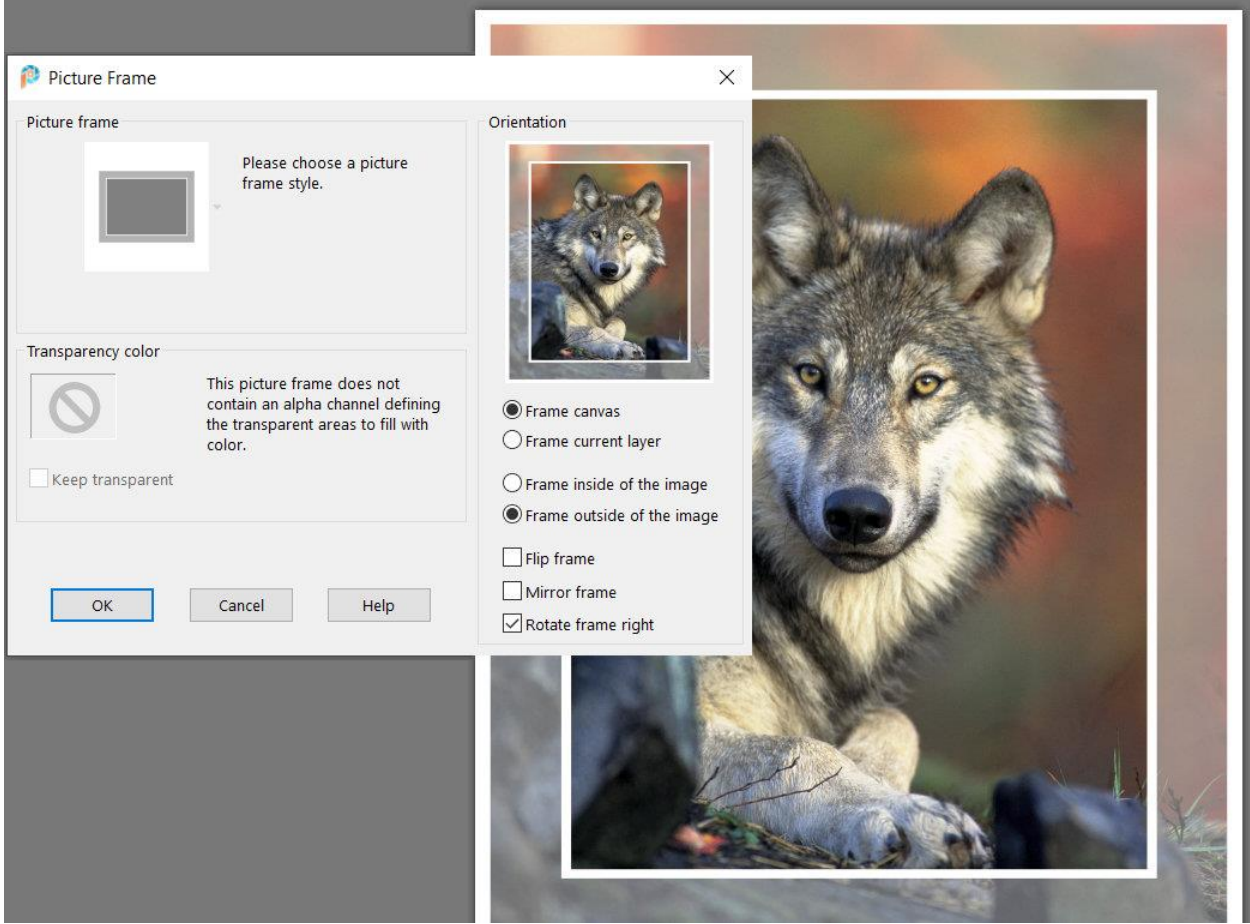

To learn more, watch our full tutorial [How to Add Picture Frames.](https://learn.corel.com/tutorials/paintshop-pro-adding-picture-frames/)

### **3. Try the Time Machine Effect**

A third option would be to use a **Time Machine** effect. Go to **Effects** > **Photo Effects** > **Time Machine** and click on any of the options along the bottom to apply to your photo. Although it is not the same as the **Sepia Frame** script results, the **Albumen** option will add a sepia effect to your photo. Note that you have options to adjust the **Intensity** of the effect and enable or disable the **Photo Edges**.

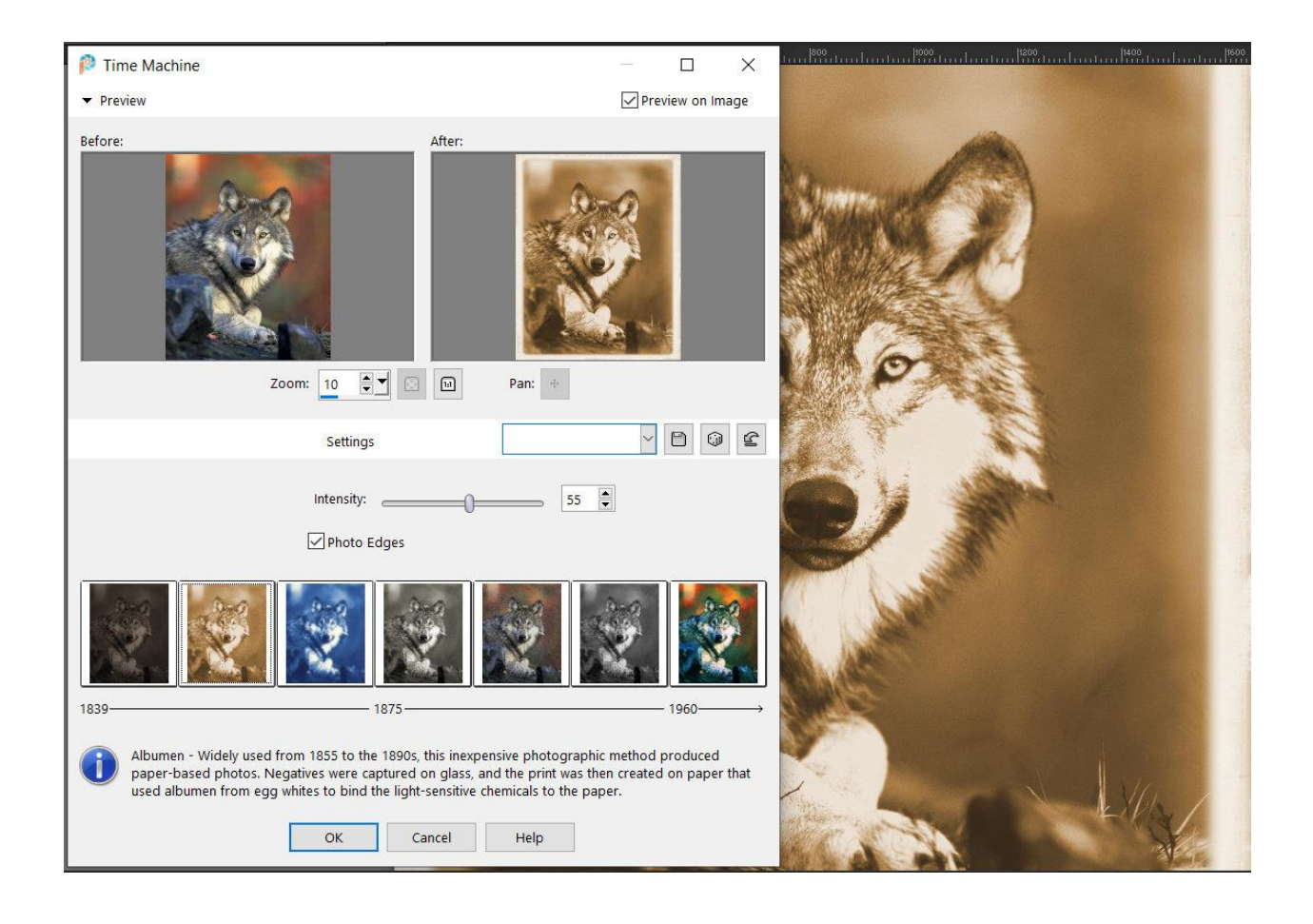

### **4. Recreate the Sepia Frame script effect step-by-step**

You can also recreate the **Sepia Frame** script effect on any photo by following these steps:

- Right-click on your photo in the **Layers** palette and select **Promote Background Layer**.
- Right-click on the layer again and select **Duplicate**. Keep the duplicate layer as the active layer.
- Activate the **Selection** tool and press **Ctrl** + **A** to select the entire layer.
- Go to **Selections** > **Modify** > **Contract** and make sure **Preview on Image** is checked.
- Adjust the **Number of pixels** setting to contract the selection area, leaving a frame around the image.

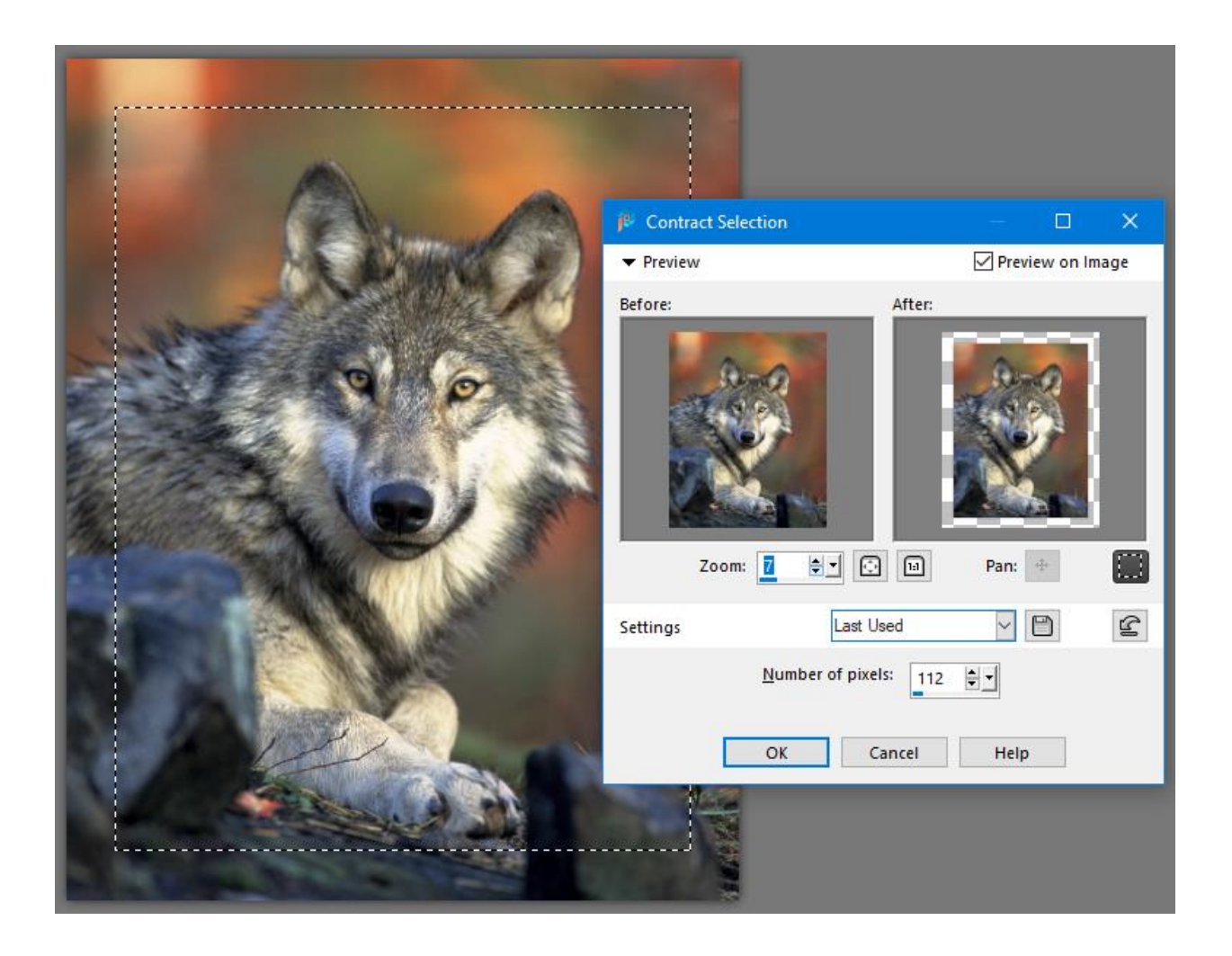

- Go to **Selections** > **Invert** then press the **Delete** key to remove the selected area from this layer.
- Press Ctrl + D to remove the selection marquee.
- This change will not be visible because the bottom layer is showing through the area you deleted. You can click on the **Visibility** (eye) icon beside the bottom layer to see the transparent frame area you just created on the duplicate layer.
- With the duplicate layer still active, go to **Adjust** > **Hue and Saturation** > **Hue Saturation Lightness**. Set the **Saturation** value to **-57**, and the **Hue** and **Lightness** values both to **0**. These are the values used by the **Sepia Frame** script but you can adjust to your liking.

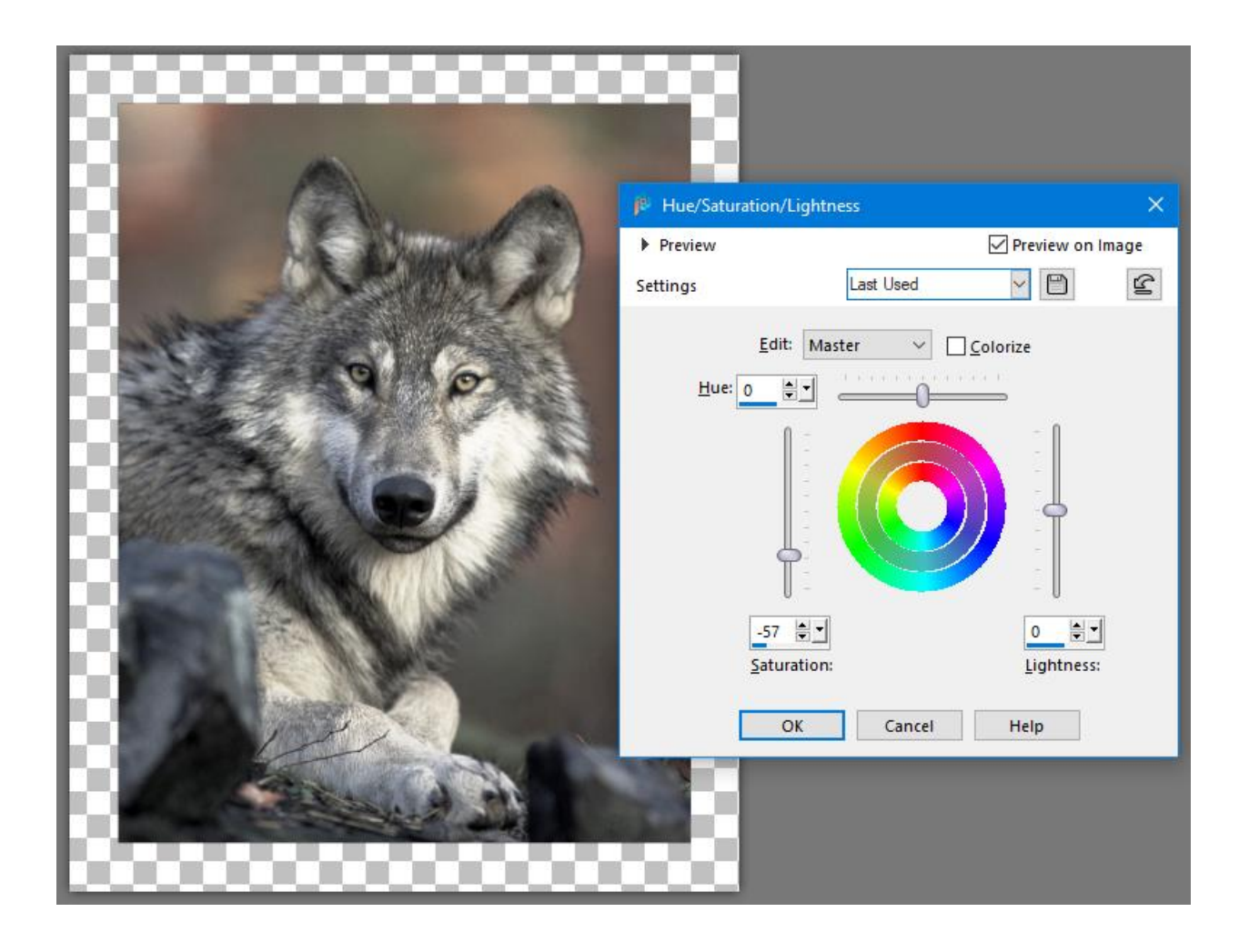

- To add the thin white frame, activate the **Magic Wand** selection tool and on the **Tool Options** palette set the **Match Mode** to **None**. Now click on image to select it (making sure that the duplicate layer is still your active layer).
- Go to **Selections** > **Modify** > **Select Selection Borders**. Choose **Inside** and adjust the **Border width** setting. In this example, a **Border width** of **10** produces the thin border we want, but you may need to change this depending on the size of your photo.

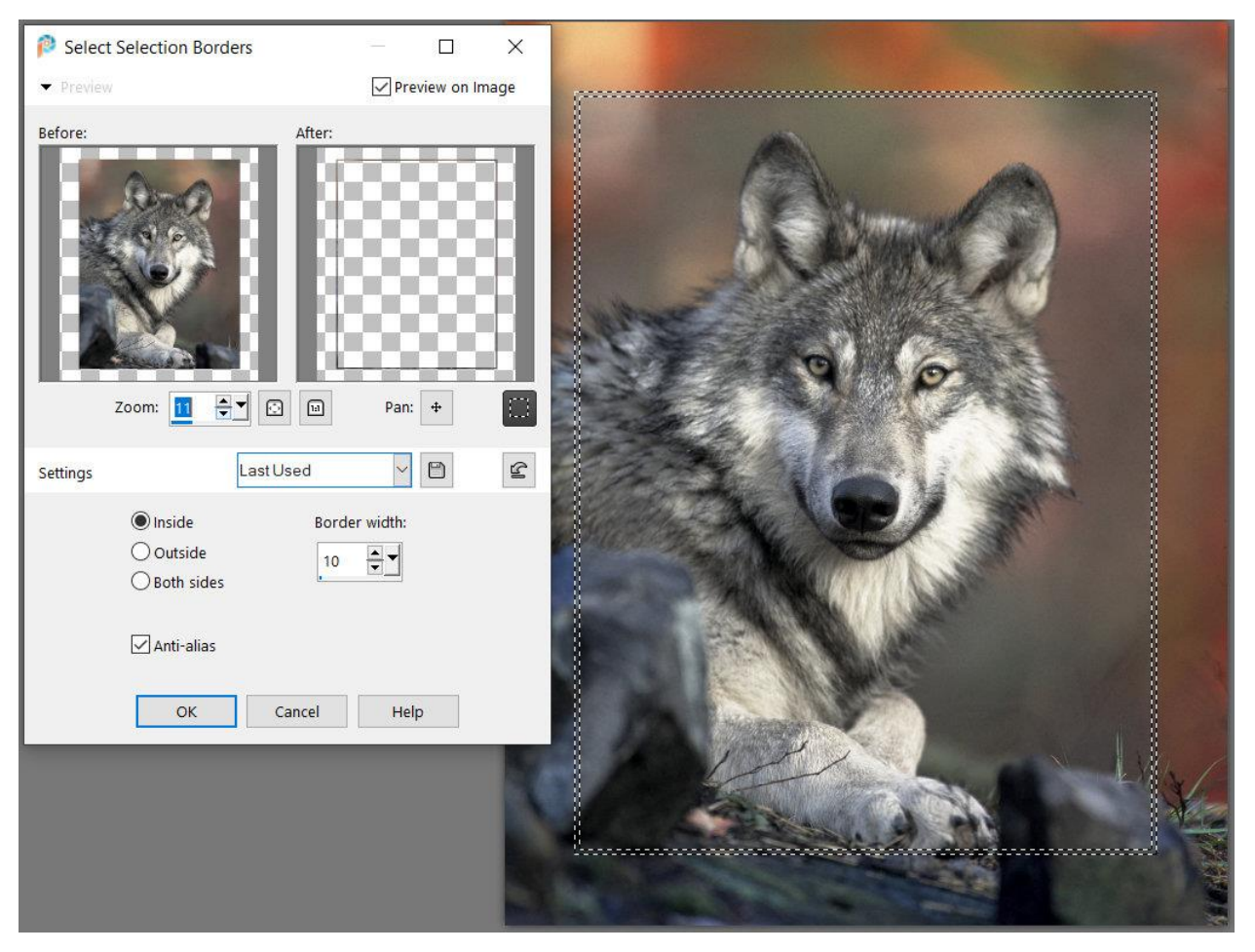

- Once you have set your **Border width**, click **OK** but do not deselect/remove the selection marquee.
- Activate the **Flood Fill** tool and set the **Foreground** (top) swatch in the **Materials** palette to white. On the **Tool Options** palette, make sure the **Match mode** is set to **None**.
- Use the **Flood Fill** tool to click on the selection border to fill it with white.

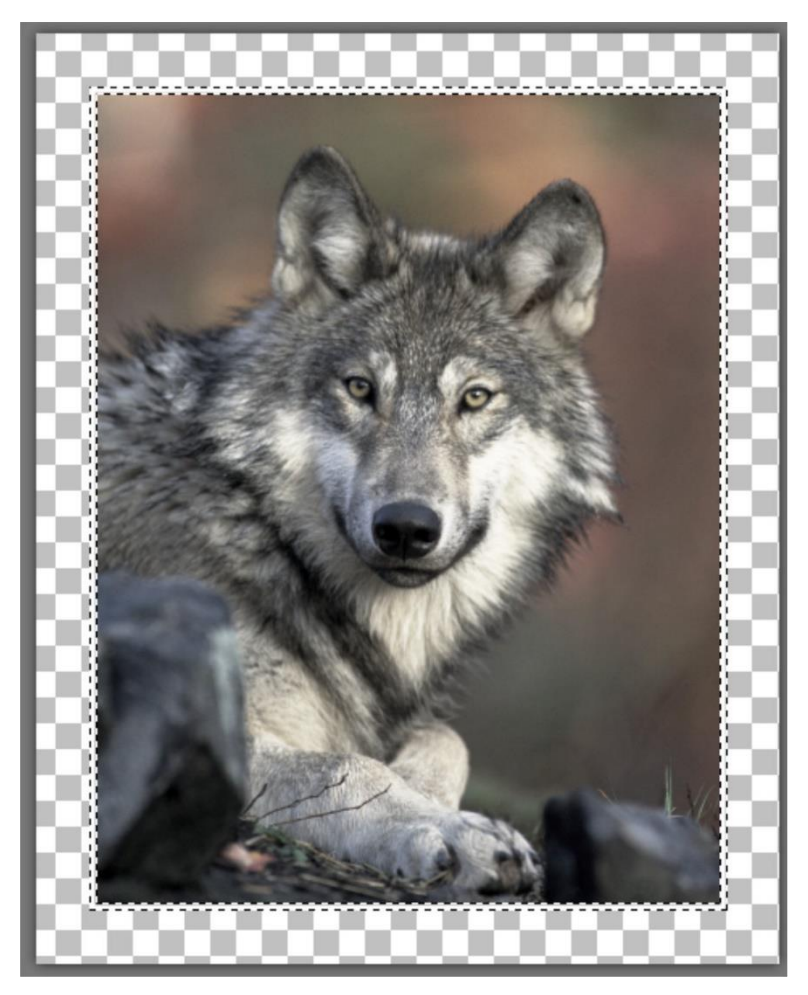

- Optional: if you want the flexibility to adjust this border later, go to **Selections** > **Promote Selection to Layer**. This will put the white frame border on its own layer, so you can edit it easily.
- Press **Ctrl** + **D** to remove the selection marquee.
- In the **Layers** palette, click on the original image layer to make it the active layer.
- Go to **Adjust** > **Hue and Saturation** > **Colorize**. Set the **Hue** value to **25** and the **Saturation** value to **100**. These are the values used in the **Sepia Frame** script, but you can adjust to your liking.

And here is the final result!

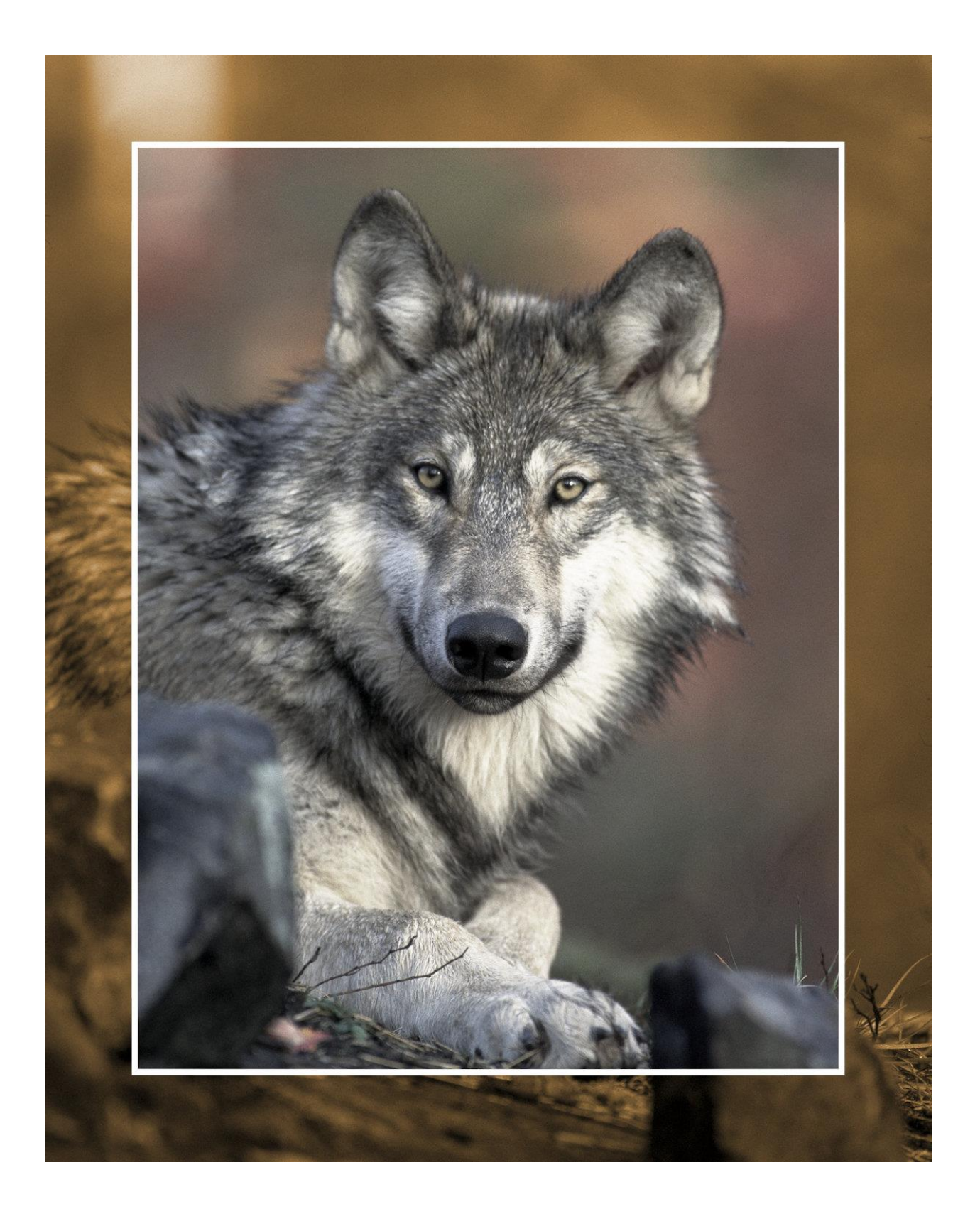

## Is there a way to bend an object in PaintShop Pro? I would like to make a rose look like it is wilting over.

There isn't one tool in PaintShop Pro that would accomplish this. Instead, you would need to create this effect by cutting off the top of the flower and then rotating it to look like it was wilting over. This would be very difficult to do if the rose is not on a separate layer with a transparent background.

We'll demonstrate the technique using an image of a rose on a transparent background.

Activate the **Selection** tool and draw a selection around the flower and a bit of the stem.

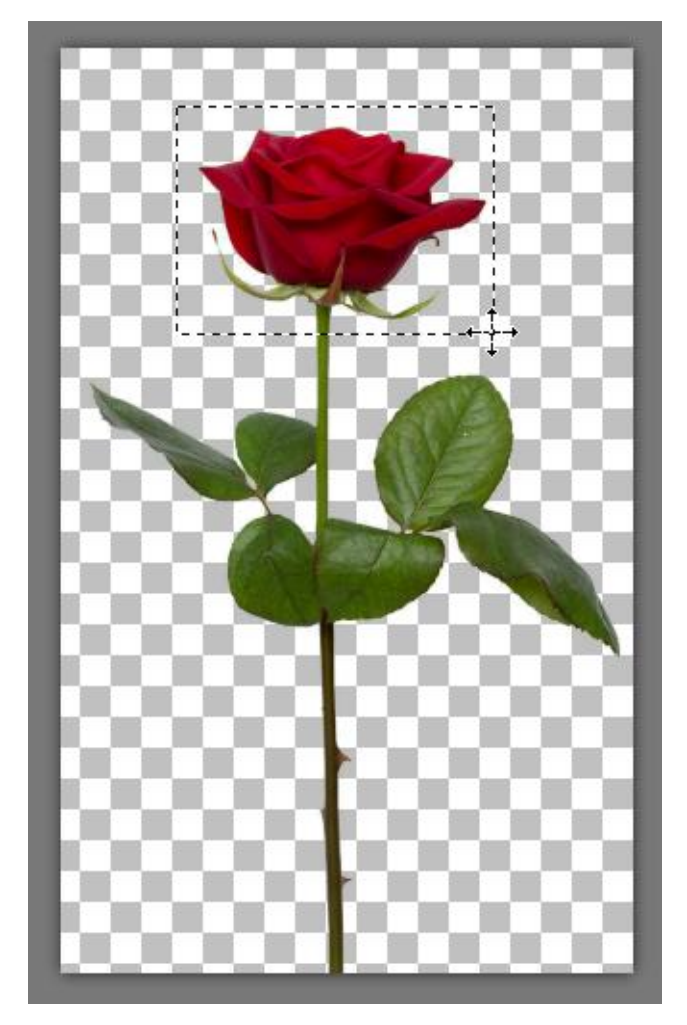

Cut the selection with **Ctrl** + **X** and then paste with **Ctrl** + **V** or **Edit** > **Paste as New Layer**. Press **Ctrl** + **D** to remove the selection marquee.

Use the **Pick** tool to move the flower into position and rotate it to look like it is wilting over, at whichever angle looks good to you. Leave a small gap between the ends of the stem, unless you want to give the appearance that the stem is broken.

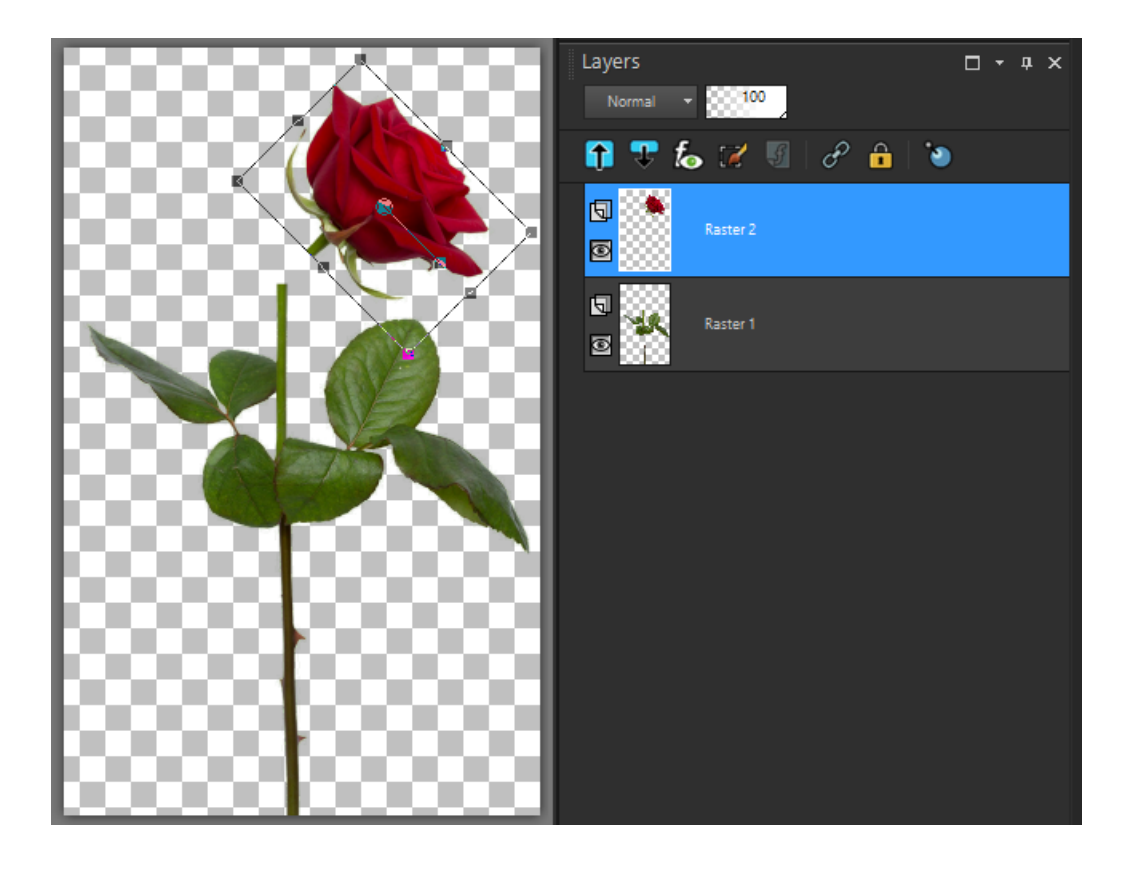

To fill in the gap between the ends of the stem, first use the **Eyedropper** tool to sample the stem color.

Next, activate the **Pen** tool. In the **Materials** palette the top swatch (for Foreground and Stroke color) should be the green that you sampled with the **Eyedropper**. For the bottom swatch (background and fill color), click on the checkerboard square to make it transparent.

On the **Tool Options** palette you can set the **Line style** to **Solid** and adjust the **Width** to match the width of the stem in your image. For **Mode**, you can use either **Draw Freehand** or **Draw Point to Point**. If you use **Draw Point to Point** mode, enable the **Connect Segments** checkbox and then click a few points from one part of the stem to the other.

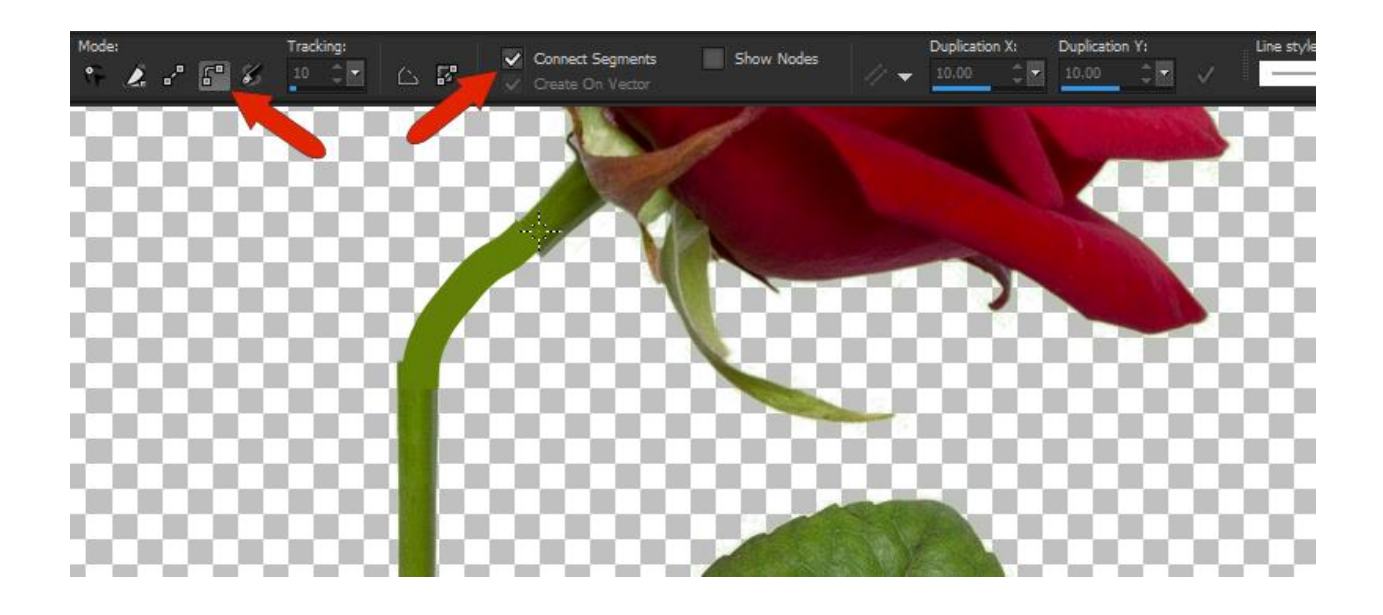

Since the line is a solid color, you may want to make it blend in and match with the other parts of the stem. You can use the **Clone Brush** tool to do this.

First, we are going to merge the layers together. This is not mandatory, but it will make the cloning process faster and easier. Hold down the **Ctrl** key and click on each layer (the original stem, the flower, and the line drawing) to select them all. Right-click on one of the layers and select **Merge** > **Merge Selected**.

Activate the **Clone Brush** tool and on the **Tool Options** palette, choose the **Shape** (**Round** will probably work best). Adjust the brush size by holding down the **Alt** key and dragging up or down until the brush tip is about the same size as the width of the stem.

Right-click on a portion of the original stem to set the clone source area, then left-click on the line drawing to fill with the clone source.

You can reset the clone source at any time by right-clicking on another part of the stem. And you can make adjustments to the **Hardness**, **Opacity**, and **Blend Mode** settings on the **Tool Options** palette to make the cloned stem look more realistic.

To learn more, watch our full tutorials on cloning:

How to Use [the Clone Brush](https://learn.corel.com/tutorials/using-the-clone-brush/)

[How to Use the SmartClone Tool](https://learn.corel.com/tutorials/paintshop-pro-smartclone-tool/)

[Advanced Cloning](https://learn.corel.com/tutorials/advanced-cloning/) Techniques

Once you're happy with your "wilted" rose, you can copy and paste it into a new image if you wish.

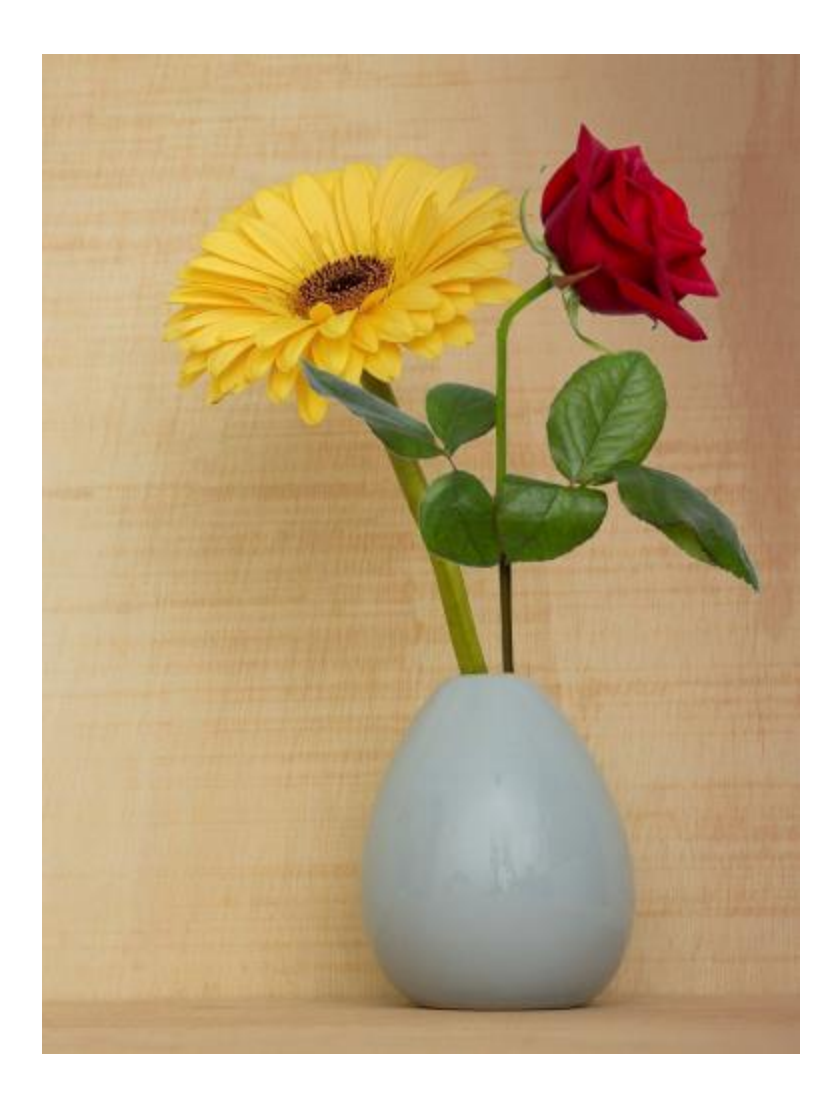

# I would like to use a font that I downloaded from Fontfabric. But I don't know how to import that font into PaintShop Pro.

Any font installed in your Windows system can be used in PaintShop Pro. To see what fonts you have on your system, open your Control Panel app, and click **Fonts**. In PaintShop Pro, when you activate the **Text** tool, the same fonts appear in the drop-down menu.

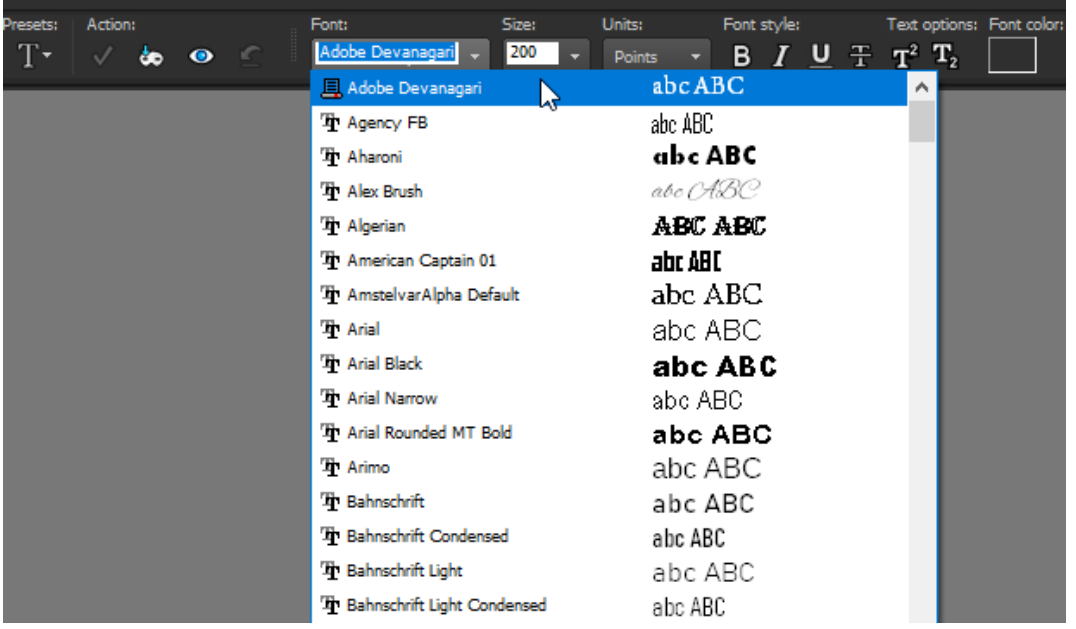

With most font download websites, the download is a ZIP file, which you'll need to right-click and choose **Extract All**.

Then drill down into the extracted folders to find the font file. Right-click on the font file and choose **Install**.

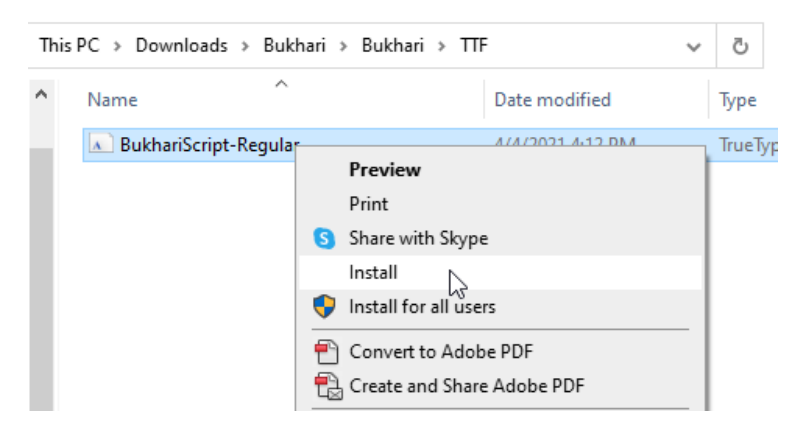

You can also double-click the font file to display a few lines in the font. This window has an **Install** button.

Once installed, go back to PaintShop Pro and the new font will be available for use when you activate the **Text** tool.

### After cropping an image, how do I accept the crop so I can move on?

After you activate the **Crop** tool, choose the proportion you want, such as 8 x 10 or Free form. Resize and move the preview area as you wish, then simply click the green check mark icon, which applies the crop.

You can also use the **Crop as New Image** icon, which is right beside the green check mark. This will preserve your original image and place the cropped portion in a new PaintShop window.

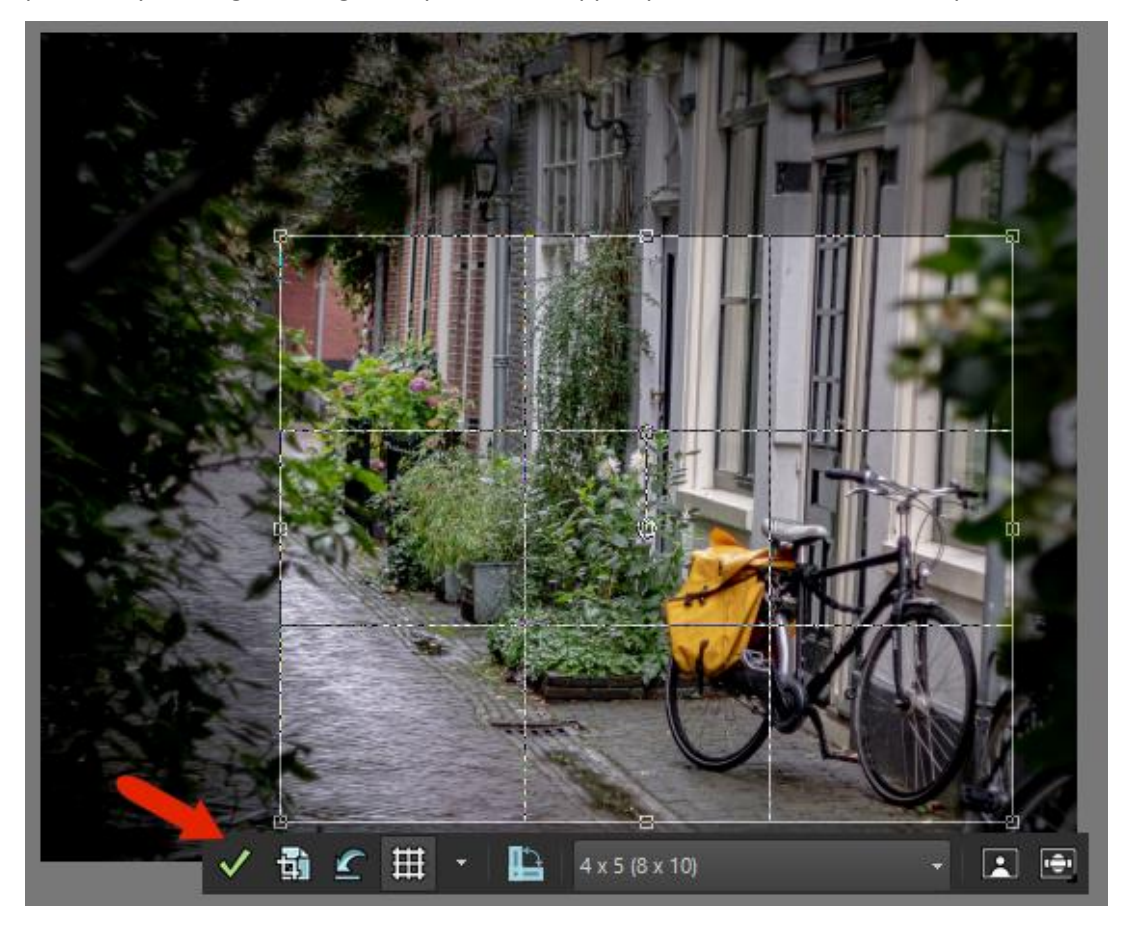

To learn more, watch our full tutorial [How to Crop Photos.](https://learn.corel.com/tutorials/how-to-crop-photos/)

### How do I set the size of the pictures that I want to print?

This depends on three things: your printer's resolution (dpi), the resolution of your image, and the proportion of the printed photo. For example, a common print resolution is 300 dpi, which means that a 1200 x 900 pixel image will print at 4" x 3".

But modern cameras can produce images much larger than this. As an example, an image measuring 4288 x 2848 pixels, at 300 dpi, would print at about 14" wide.

If you want to print a standard print size, for example to fit a 5x7" frame, first you need to check the aspect ratio of your image to see if it is the same. The easiest way to do this is to go to **Image** > **Resize** and click on the **By Print Size** option. Set the units of measure to **Inches** and ensure the **Lock Aspect Ratio** is on – this is the small lock icon between the **Width** and **Height** values.

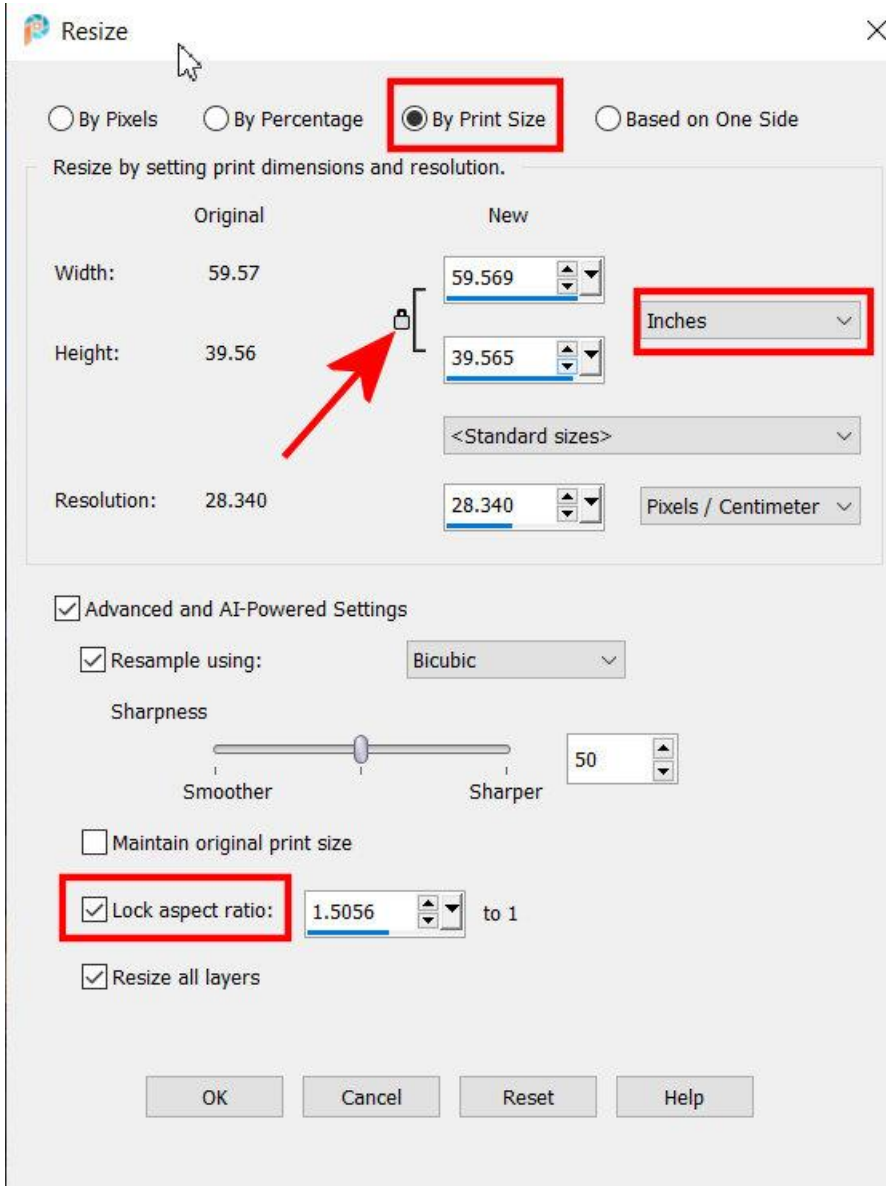

**NOTE**: if the **Lock** icon is not visible, make sure the **Lock aspect ratio** option is enabled further below in the **Advanced and AI-Powered Settings** section.

Select the 5x7 option from the **Standard Sizes** dropdown list and look at the **Width** and **Height** values in the **New** column – if they are 5 and 7 inches, then the aspect ratio of your photo matches. At this point you can set the **Resolution** to **300** and make sure the units of measure for resolution are **Pixels / Inch**.

Click **OK** and your image will be resized to the correct pixel dimensions for printing a 5x7" image at 300 dpi (1500px by 2100px).

However, if your image does not match the aspect ratio of a standard print size, you will need to either crop your image or choose to print at a non-standard size.

To crop your image to a standard print size, activate the **Crop** tool and choose a print size from the dropdown list. You can resize and reposition the crop area on your image if you wish. Then click the green **Apply** check mark.

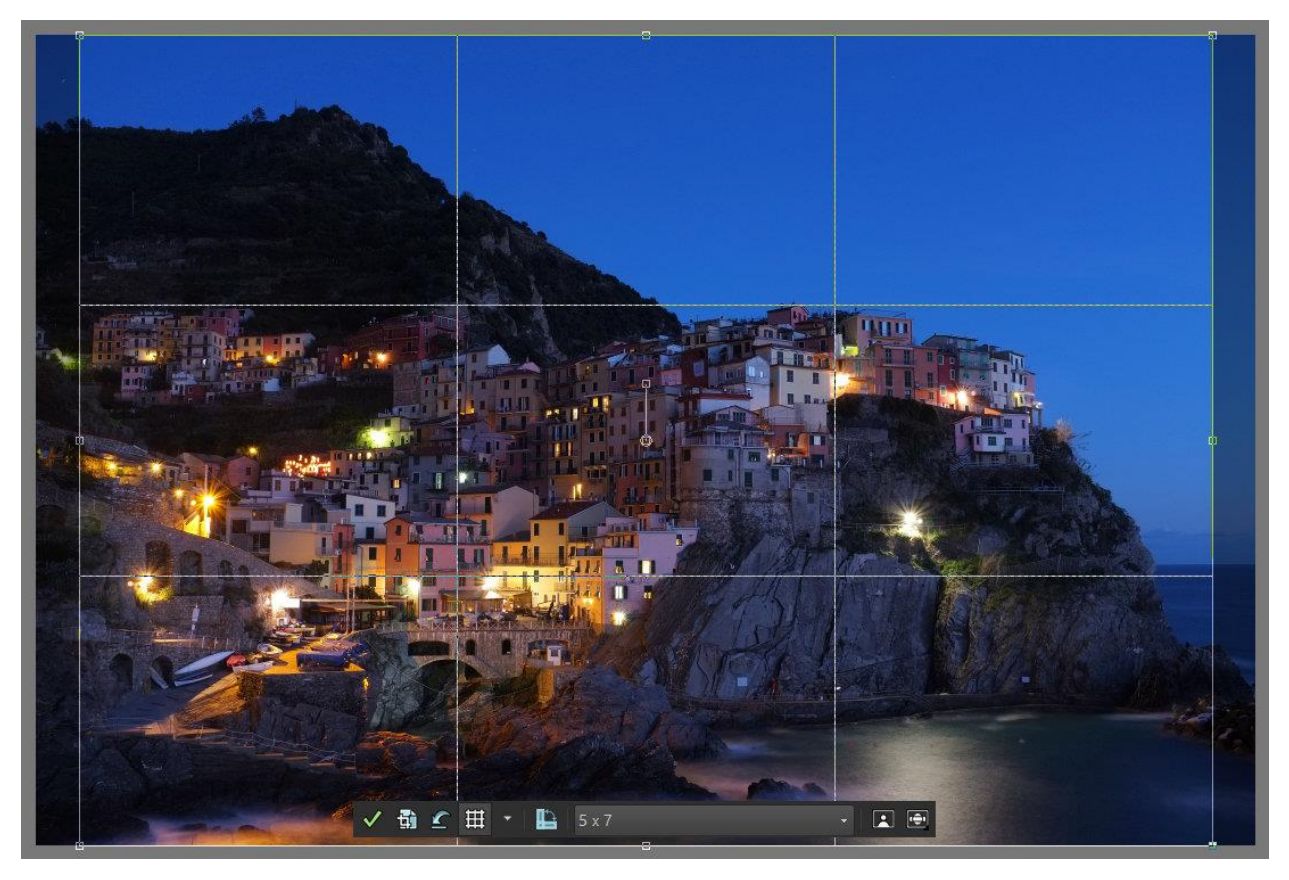

Once your image has been cropped you can go back to the **Image** > **Resize** window and follow the steps above to set the print size and resolution.

To print your image at a non-standard print size, go to **Image** > **Resize** > **By Print Size** as before. Enter the **Width** or **Height** that you want to print and change the **Resolution** to **300 Pixels / Inch**. Click **OK** and your image will be resized to the correct pixel dimensions for printing your custom size at 300 dpi.